## **Process to Change Grades Using the Grade Change Work Flow**

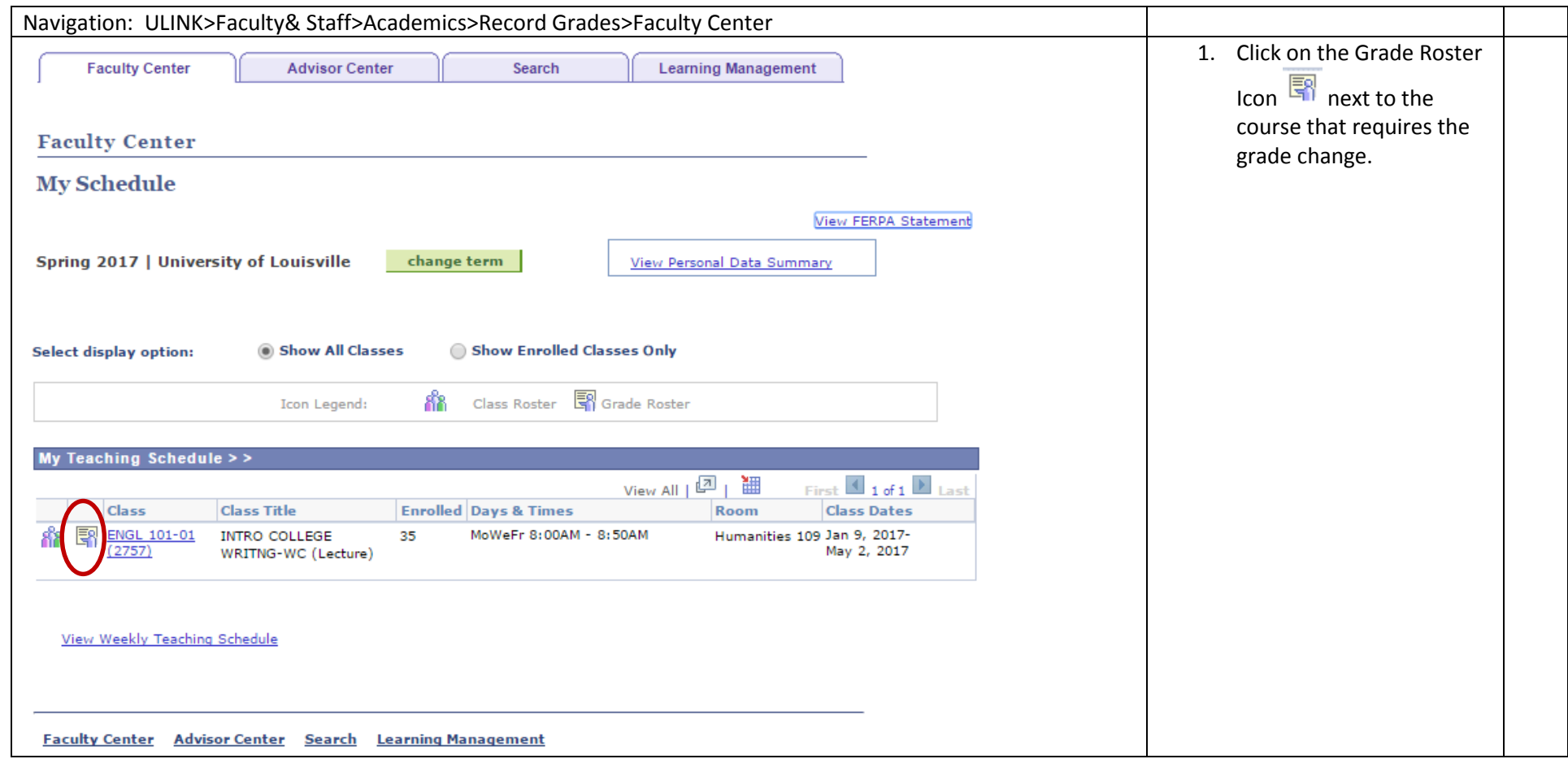

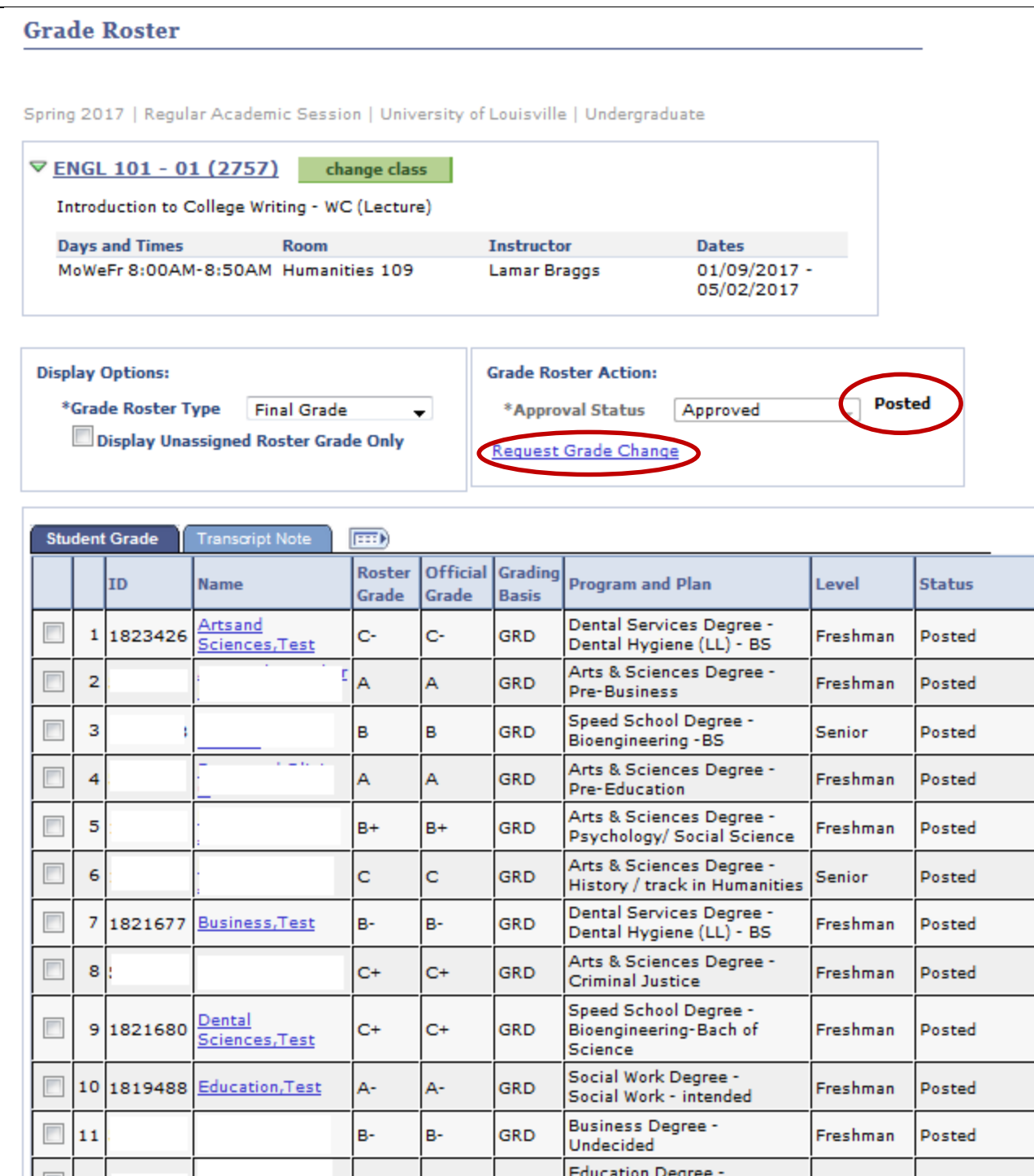

- 2. This page will appear with a roster of your students.
- 3. In the Grade Roster Action Box, the Approval Status shows where the grades are posted.
- 4. Click on the Request Grade Change link.

Ξ

Ξ

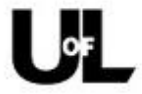

## **University Grade Change Approval Process**

Instructors (with the exception of School of Medicine and Law School) may now use the online grade change process (via the grade roster) for changing grades within the current semester. Since grade changes during the grading period only require the instructor's approval, these changes will be sent directly to the Registrar's Office for processing. The cut-off date for using the online procedure will be the day before the first day of the following Spring, Summer, or Fall term (for the Fall 2017 semester, the last day will be January 7th as the first day of Spring classes is January 8th). After that period, the traditional grade change form must be submitted.

We are currently conducting a pilot project involving all departments within the Speed School that would allow grade changes for any term. These grade changes will be processed via an email workflow to acquire all necessary approvals prior to reaching the Registrar's Office for processing. Grade changes for courses not in one of these departments must be submitted via the traditional Grade Authorization form. After a successful implementation of the pilot program, the online grade change request will be available to all academic units (with the exception of the Schools of Medicine and Law). We will notify the units well in advance. Once the grade change is processed within the Registrar's Office, notification will be sent to the instructor, student, and/or the dean (if required).

If there are any questions, please inquire via the Registrar's Office email account at regoff@louisville.edu or 502-852-6522.

If there are any questions, please inquire via the Registrar's Office email account at regoff@louisville.edu or 502-852-6522.

Grade Change Approval Request

Return To Grade Roster

5. Review the University Grade Change Approval Process, then click on Grade Change Approval Request.

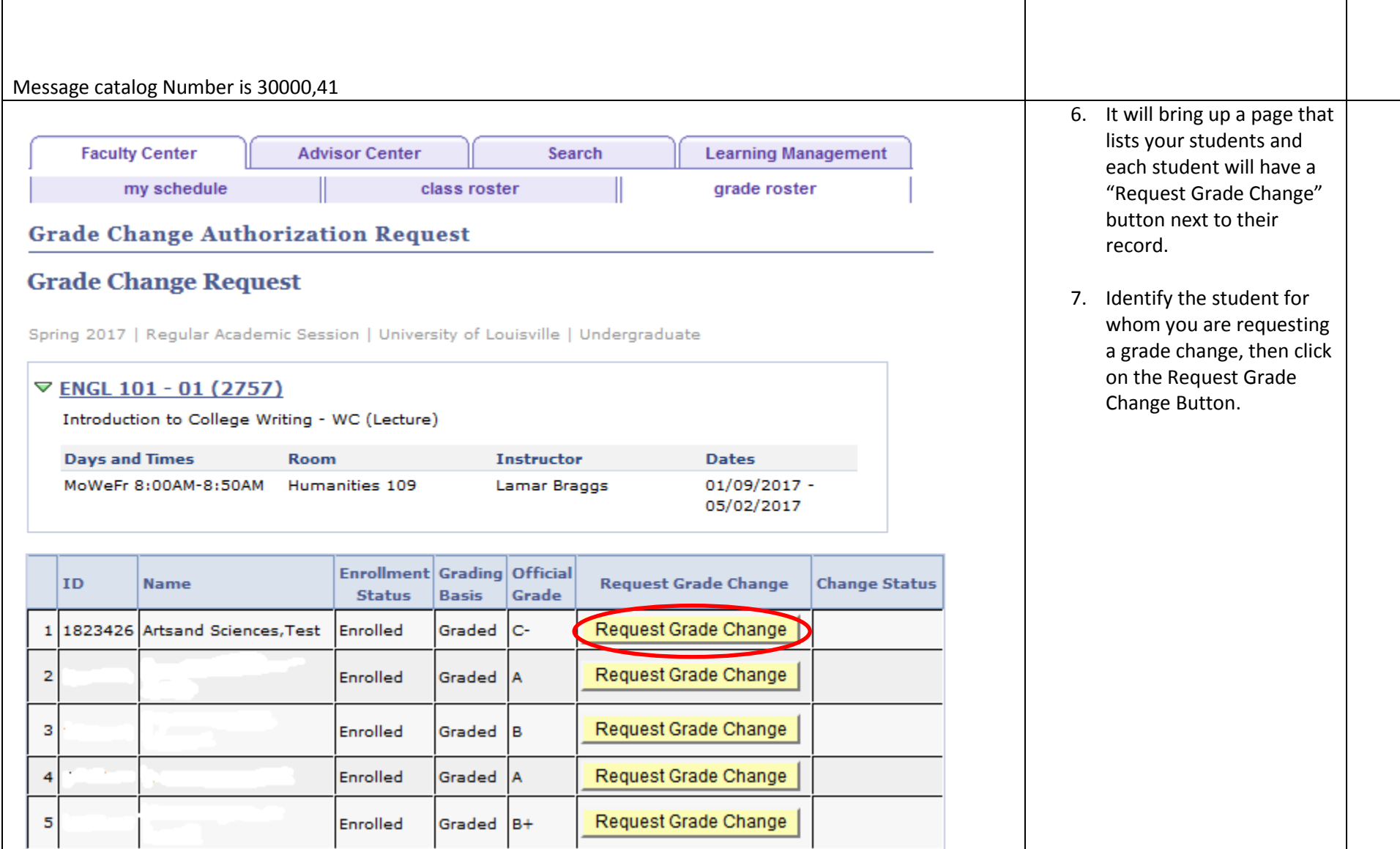

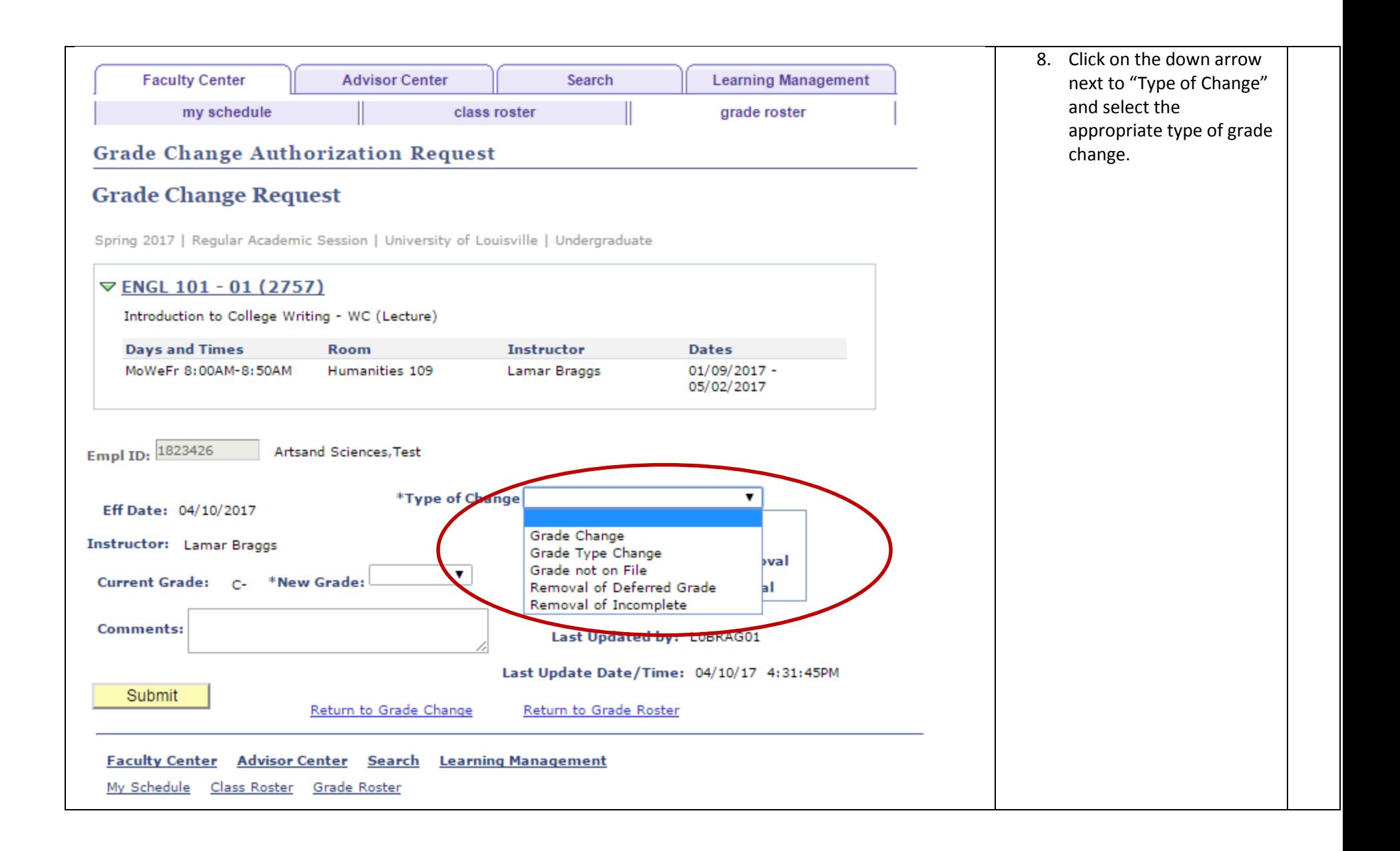

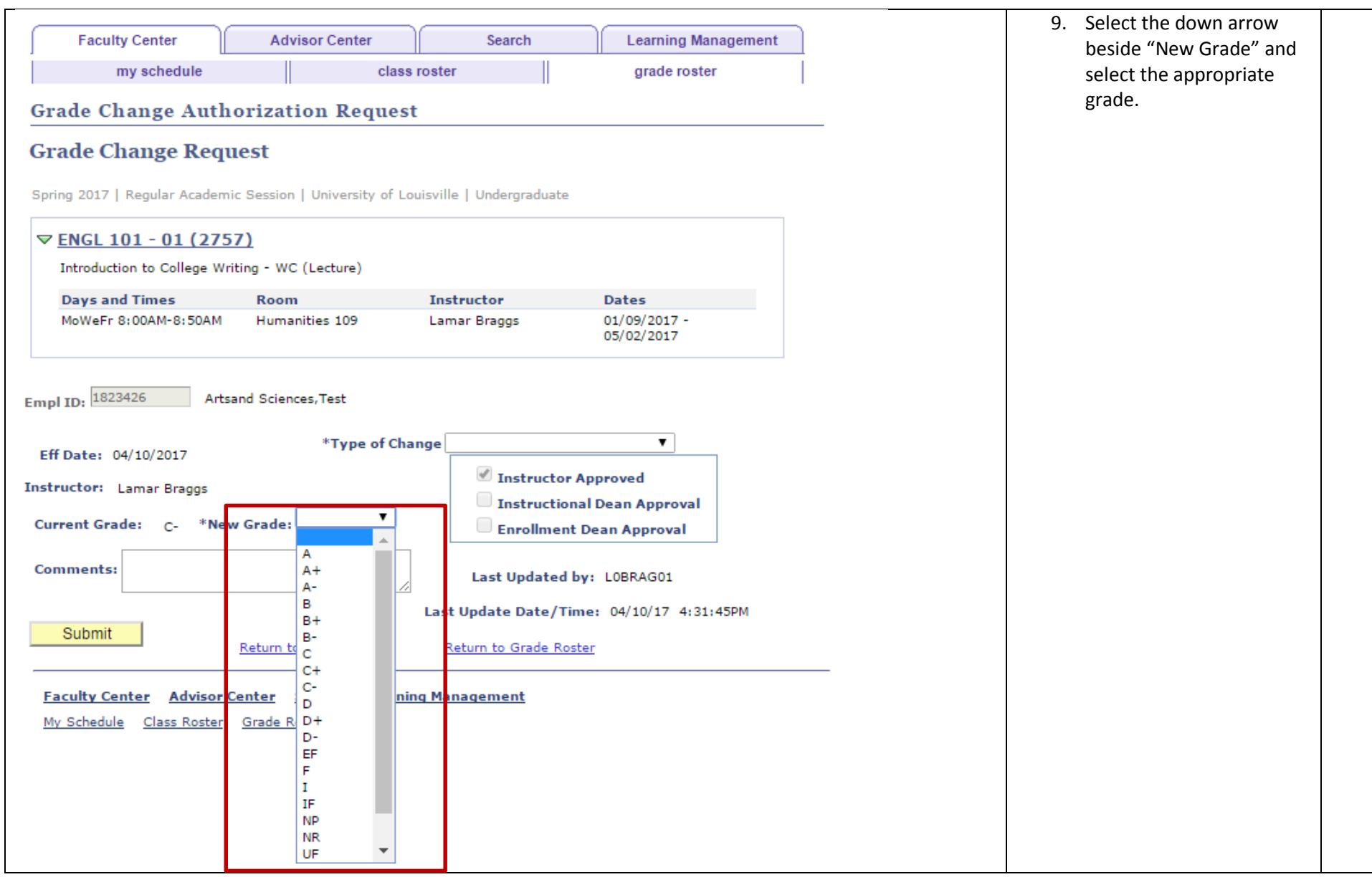

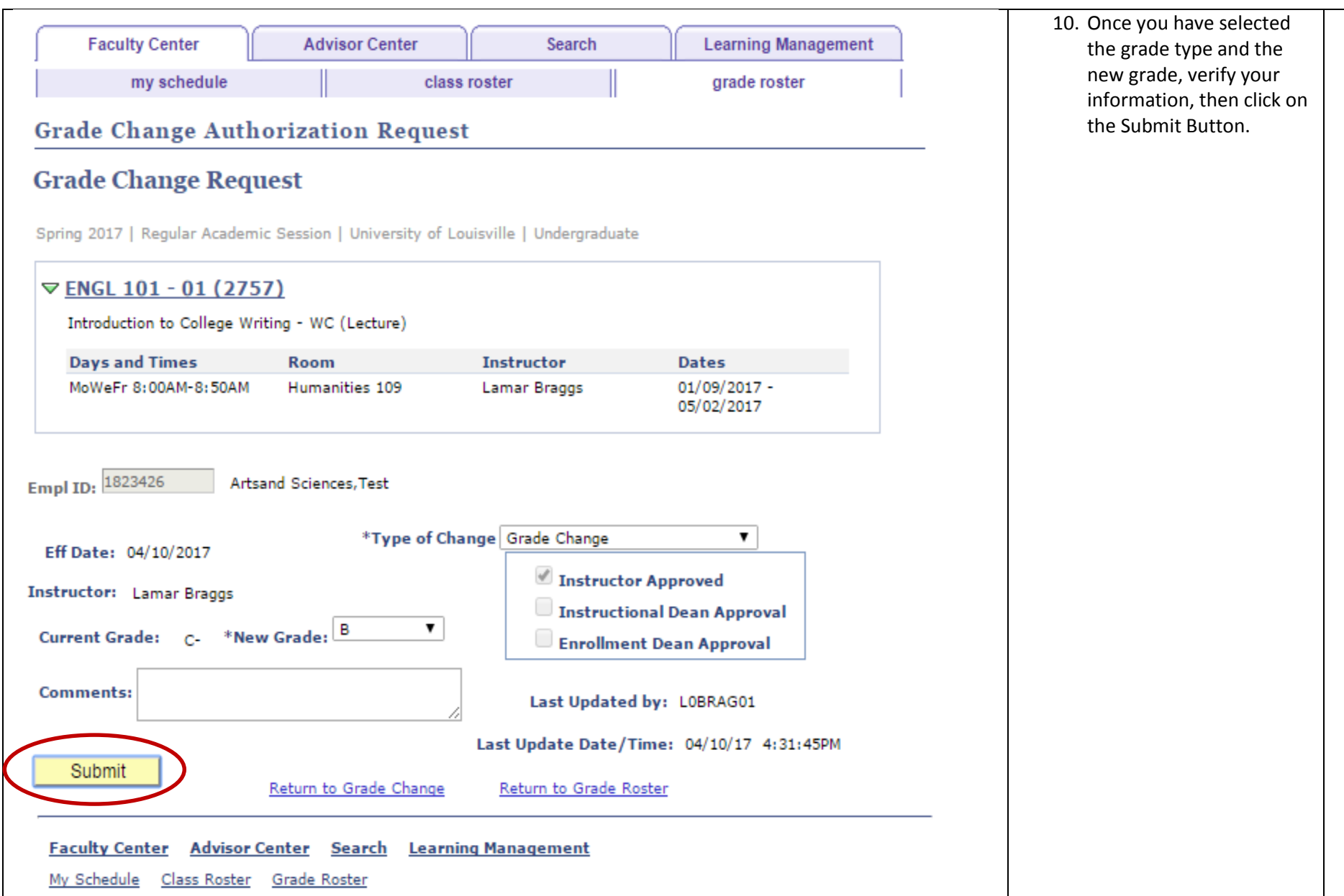

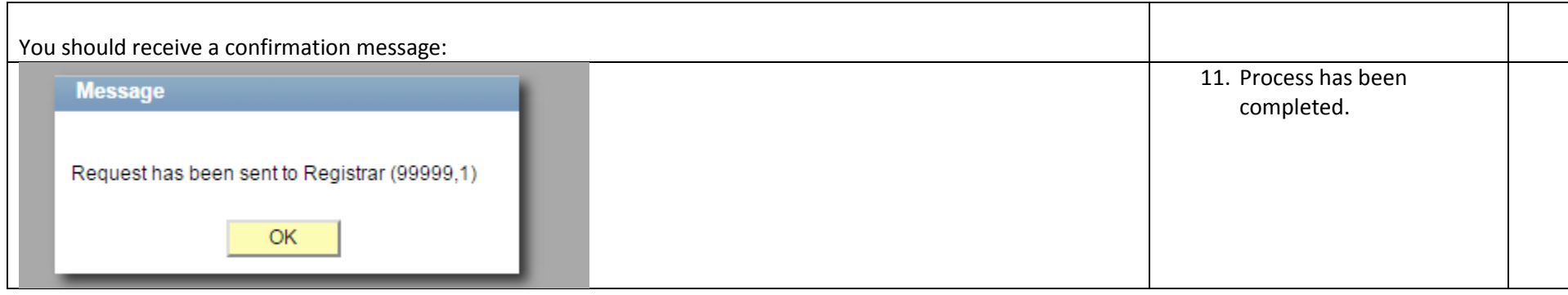

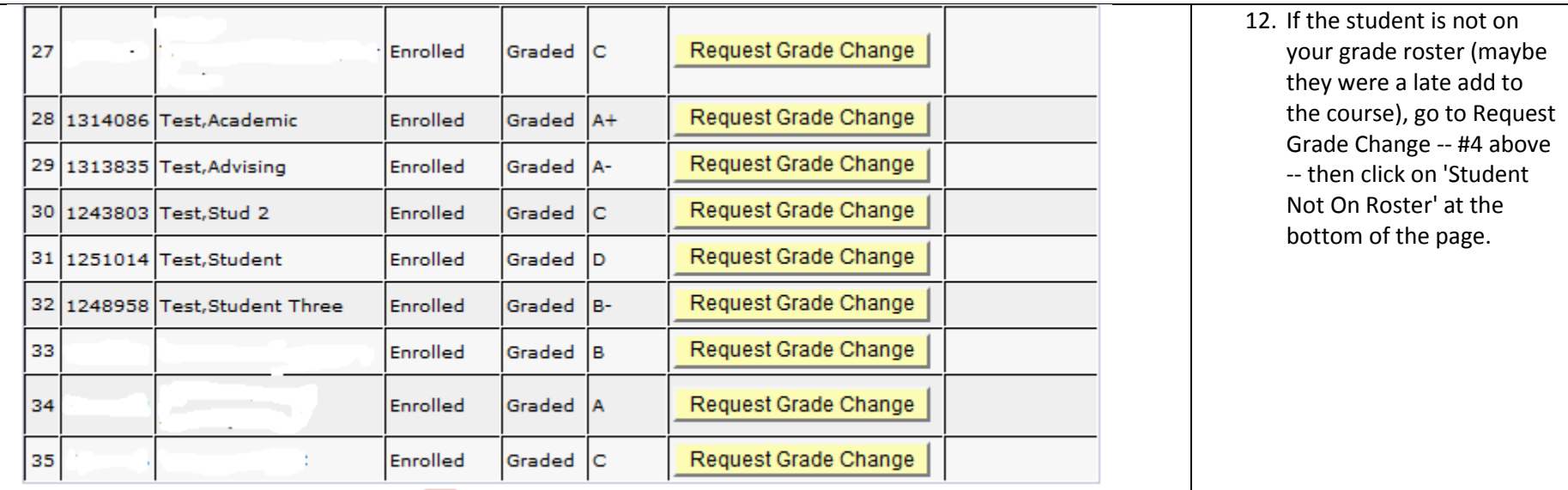

Return to Grade Roster

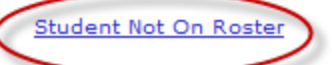

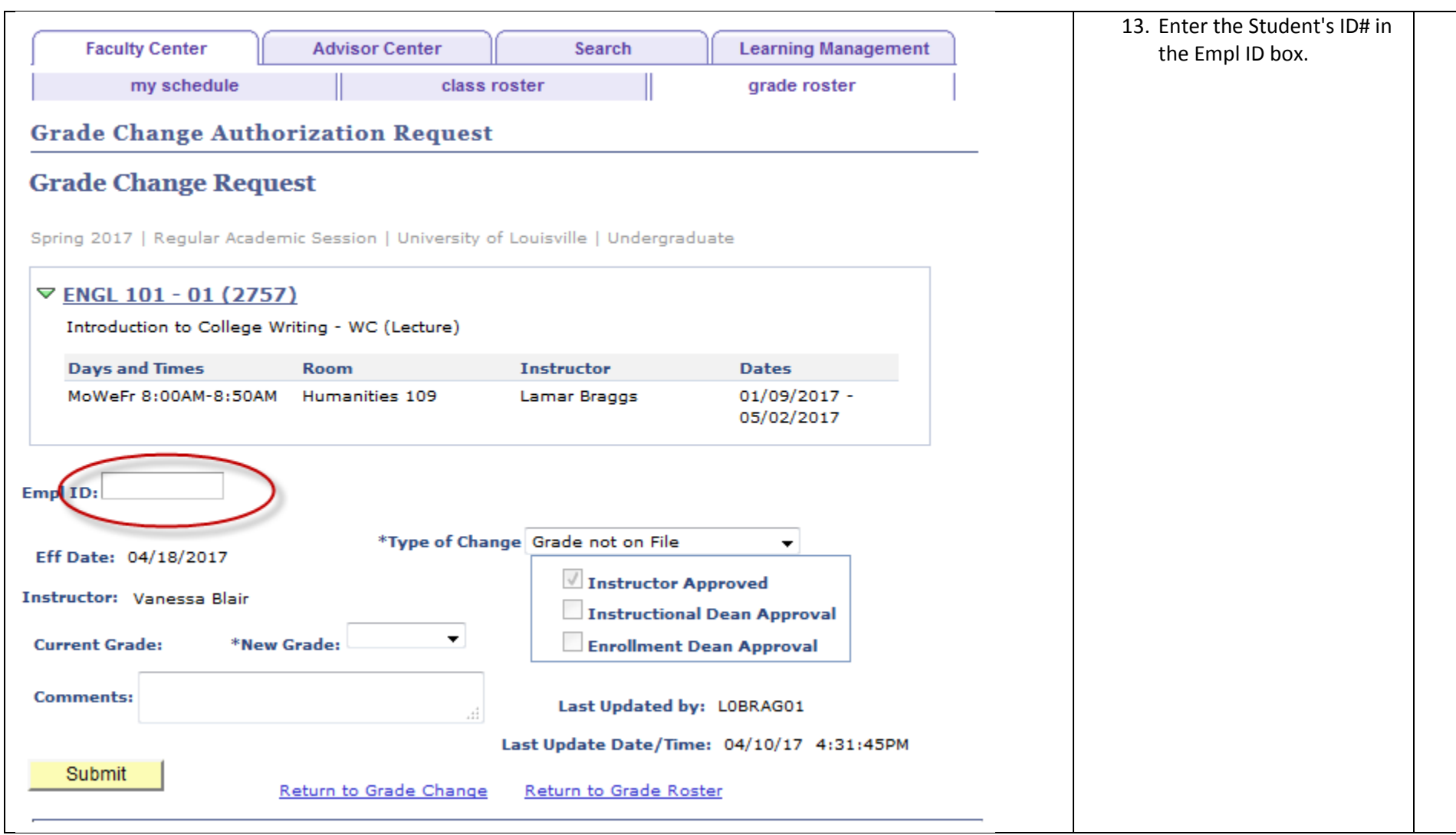

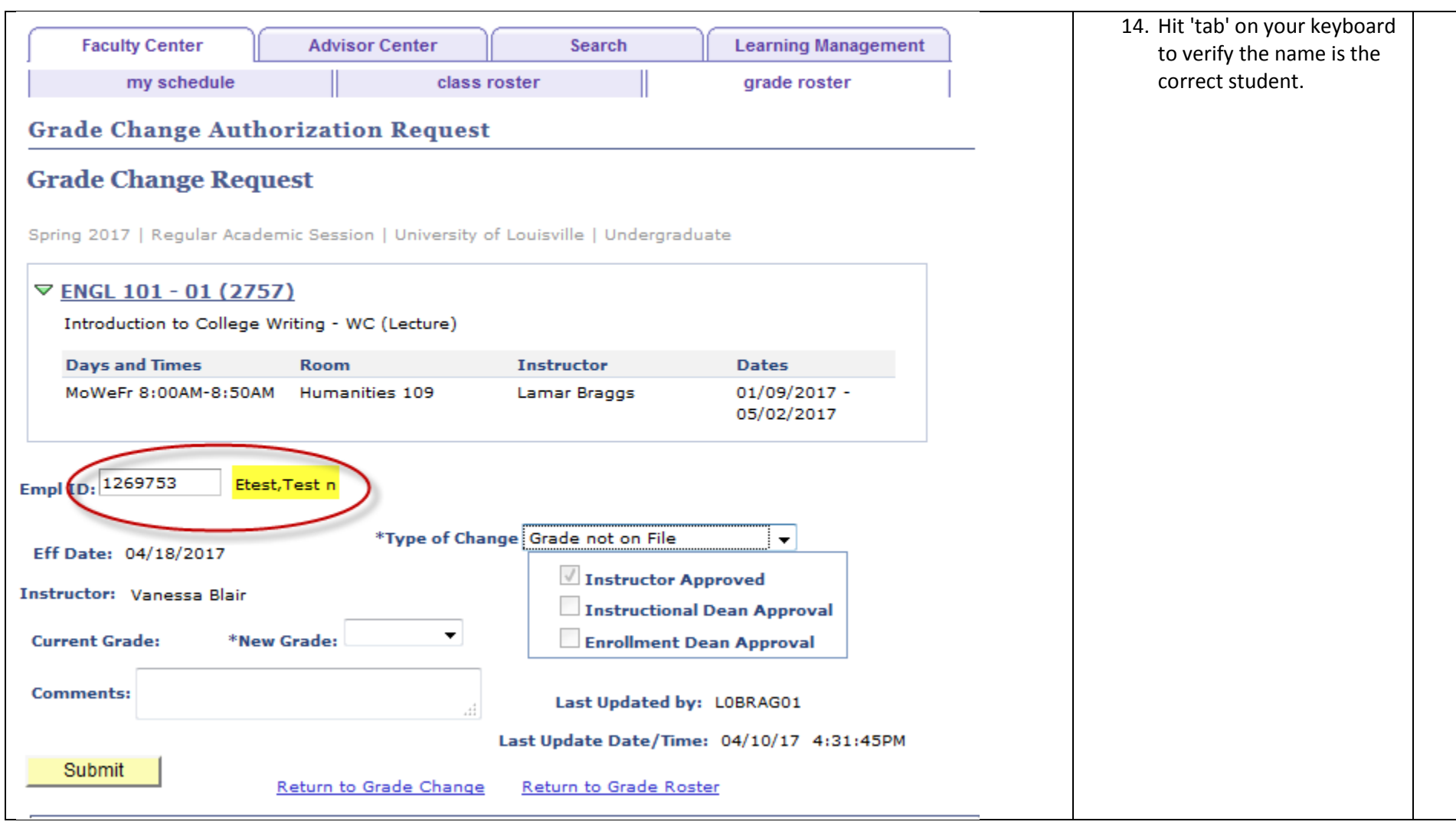

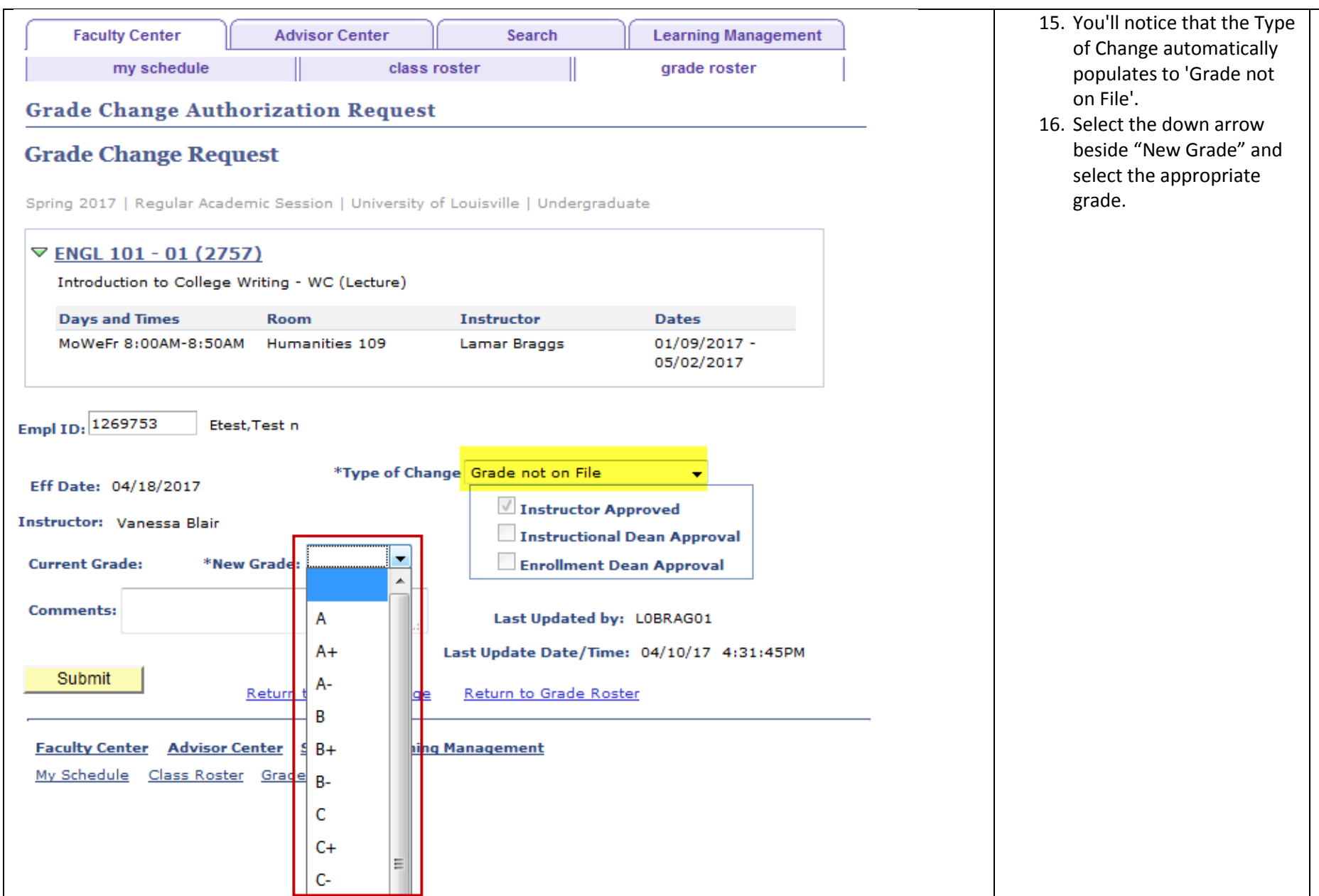

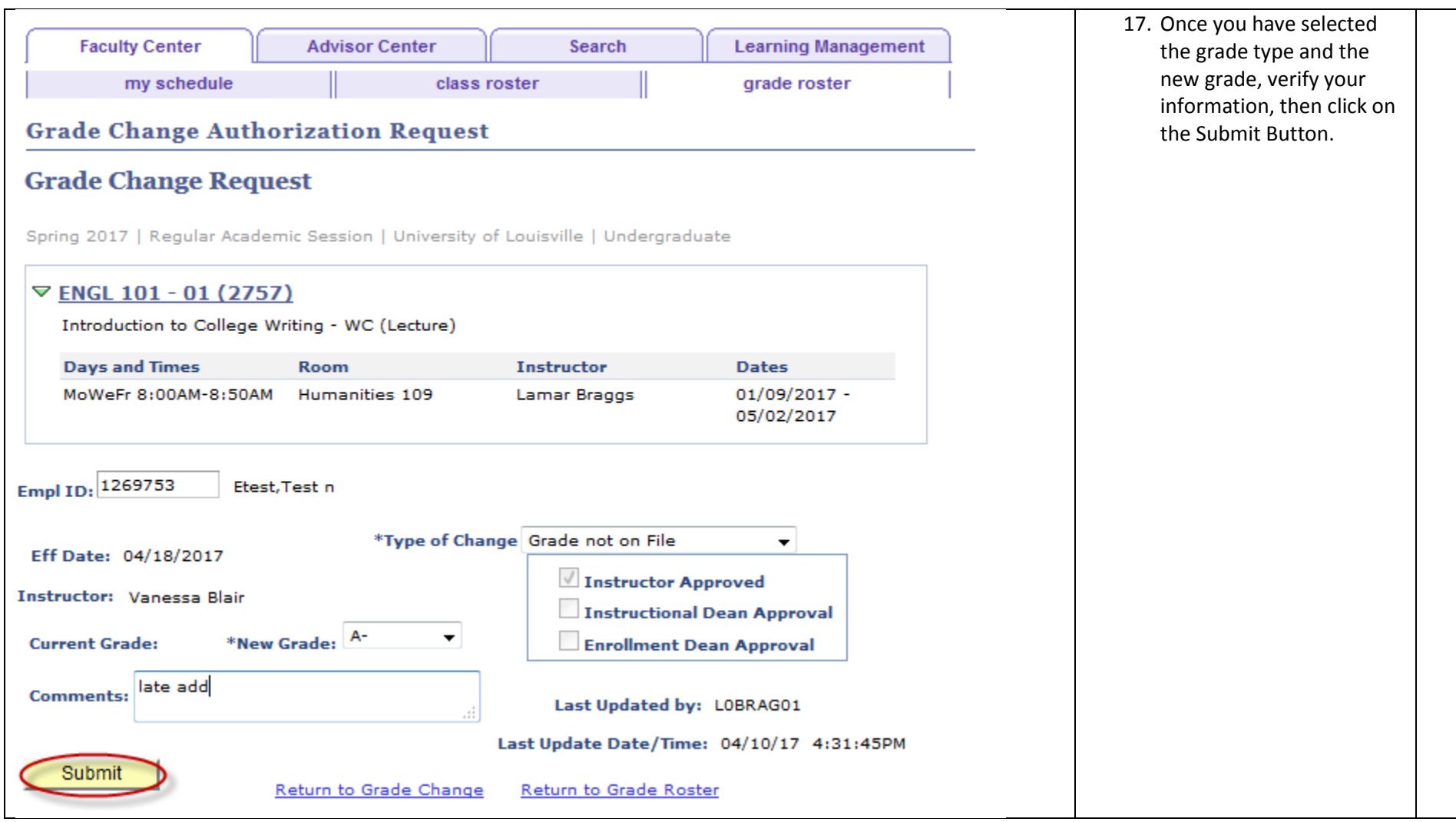

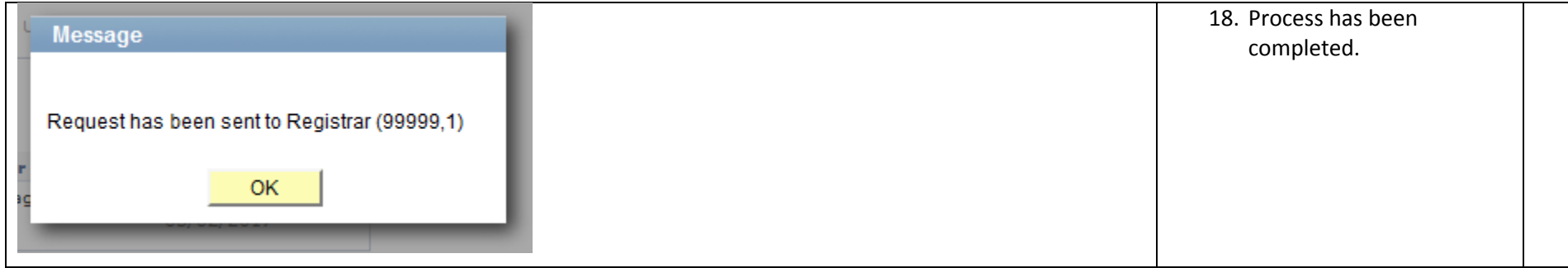